## Joy of Drawing Webinar Notes on drawing an eye

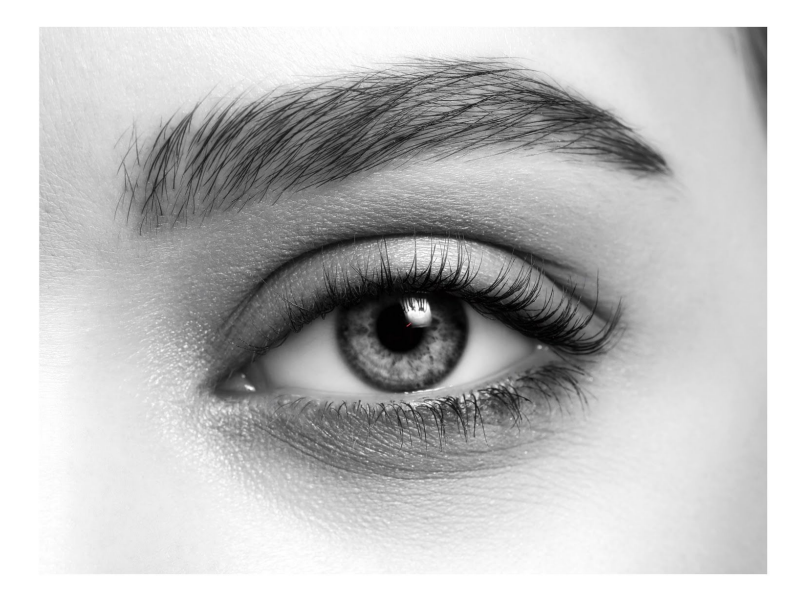

This first part of the webinar covered the different tools used to draw the eye and the creation of guidelines as shown in the image to help you draw the eye accurately,,

- 1. Open Procreate and then open a screen size canvas.
- 2. Set your brush as an HB PENCIL in SKETCHING.
- 3. Place your iPad flat on the table for best connection,
- 4. Practice holding your pencil half way down in the paintbrush hold shown in your Joy of Drawing book Chapter 1. This will make lighter strokes.
- 5. Practice drawing straight lines.
- 6. Practice drawing wavy lines, just as shown in the book.

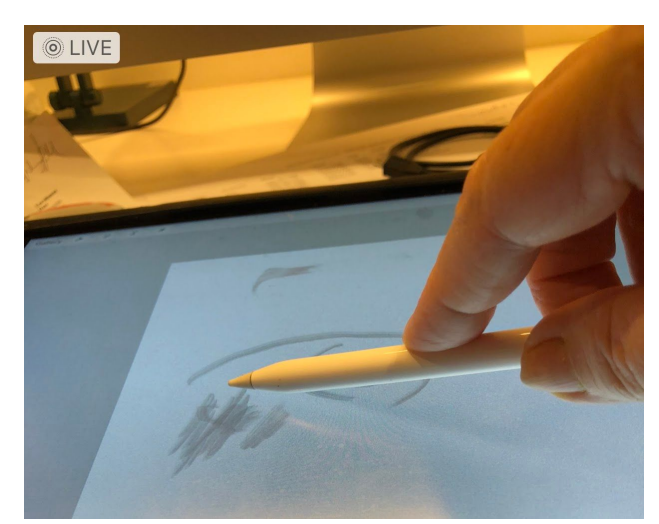

7. Practice holding your pencil so it will create shaded lines This is called the drumstick hold shown in Chapter One.

- 8. Now draw a straight line and hold the pencil on the screen until it straightens out. You wil see LINE CREATED appear at the top of the screen. When you let go it will say EDIT LINE, There will be small blue dots either end of the line and you can move the line so it is where you want it. Practice this,
- 9. Now do the exercise in yur book to draw a circle as demonstrated, using your pencil and holding it lightly in the paintbrush hold.
- 10. Open layers and add a layer to create an automatic circle
- 11. Make a circle and hold your pencil on the screen until it says SHAPE CREATED or ELLIPSE CREATED. When your lift the pencil it will say EDIT SHAPE and you can tap CIRCLE.
- 12. To move the circle, make it larger or smaller, select the TRANSFORM ARROW at the top of the Procreate toolbar. Select Uniform at the bottom of the screen and move the circle or make it larger or smaller by dragging one of the corners of the selection box diagonally in or out.
- 13. Finally turn to Chapter 2 of your book and do the exercise creating hatching lines. You will be using this in the exercise.
- 14. Practice smudging the hatching lines using the smudge brush which is set on 6B pencil.
- 15. This completes the practice part of the webinar.

## PART TWO: DRAW THE GUIDELINES

16. OPEN A NEW CANVAS (you can select SCREEN SIZE again).

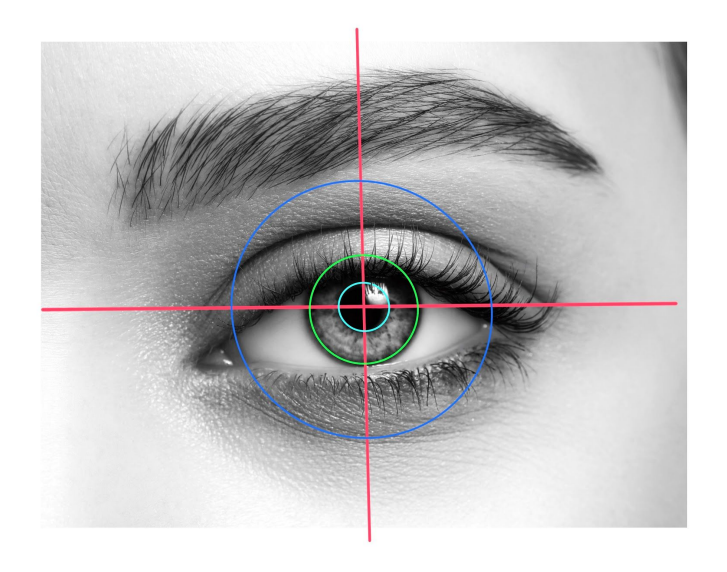

17. Draw a cross hair (Horizontal line and vertical line) as in the photo.

18. Open a new layer

19. On this layer draw a circle for the pupil. Use the transform arrow to move it to the right spot and make it the right size.

20. Repeat this for the iris

21. Repeat for the eyeball

22. Merge down the three circles and the cross hair into one layer by opening the layers, select the topmost circle and tap the layer and tap MERGE DOWN from the side menu

and repeat until you have a single layer.

23. Now you can use the transform arrow to adjust size of the guidelines,

## PART THREE: Draw the eye

- 24. Using the guidelines make marks where the eyelid line crosses the guideline and draw it in in a NEW LAYER OVER TOP of the guideline layer.
- 25. Draw in the pupil and the iris and edge of the eyeball where you can see it.
- 26. Now use hatching lines to draw in the pupil and the iris.
- 27. Turn the pencil on its side and add light shading under the eyelie.
- 28. Draw in the upper crease and the eyebrow and use the pencil to add shading on the whole eye and under the eye until you are happy with it.
- 29. Use the smudge tool as needed.

## DRAW THE EYELASHES

- 30. Add a layer and test out the line you will use for the eyelashes it is like a checkmark to give the lashes a little curve.
- 31. Add the eye lashes and when you are happy, merge them down and add final touches to your drawing.